**MODEL NO. TL-ER604W**

# *2 Hardware Connection*

- **O** Connect the WAN port of the Router to the Cable or DSL Modem via Ethernet cable. Here we take the ADSL Modem fromTP-LINK as an example.
- **2** Connect a LAN port of the Router to the computer by **LED Descriptions** shown. Ethernet cable.
- **1** Connect the WAN port of the Router to the Cable or DSL **8** Connect one end of the AC power cord to the AC power socket on the Router, and the other end into an electrical outlet. The Router will work automatically and the LED will display as the

## *3 PC Conguration*

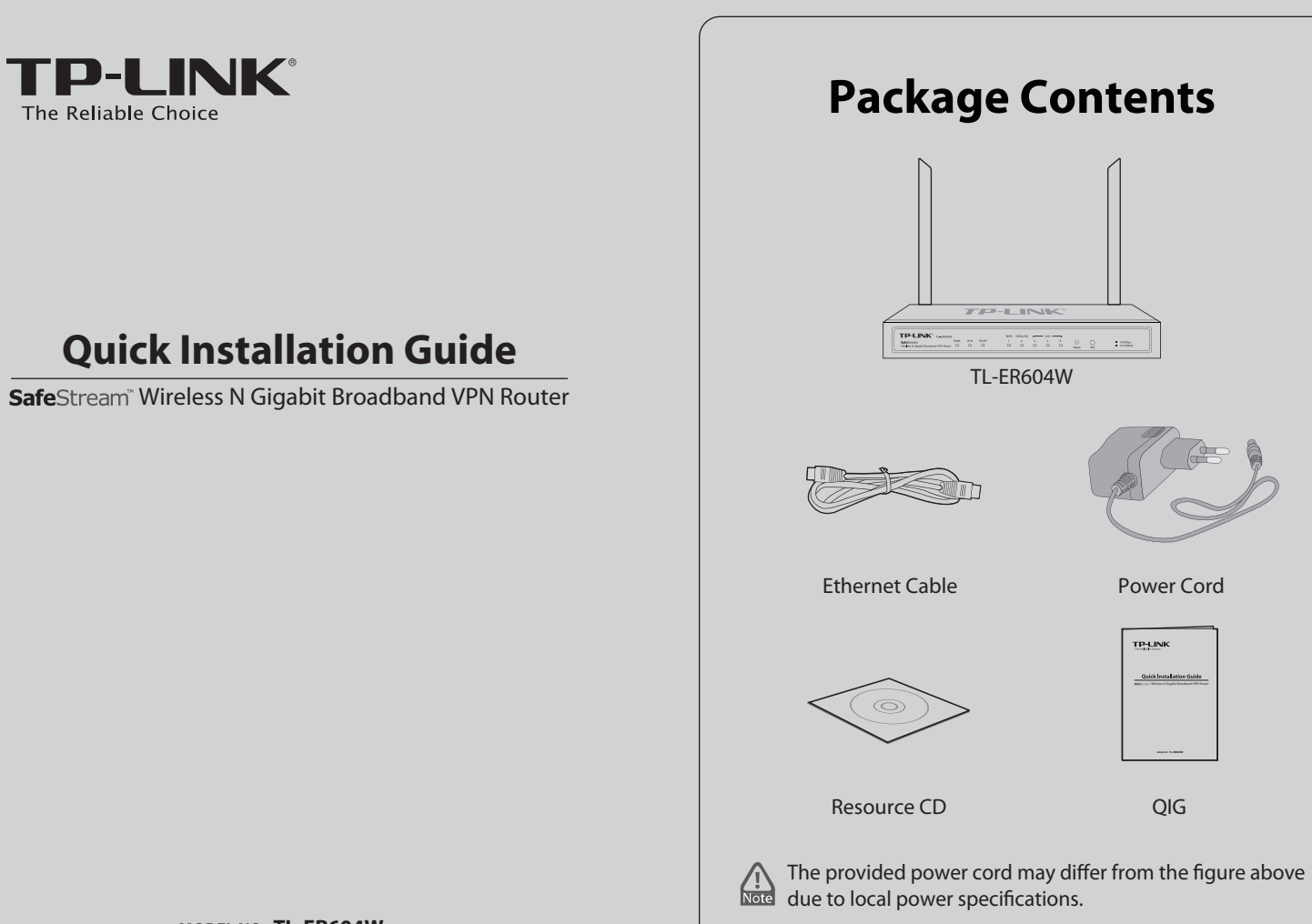

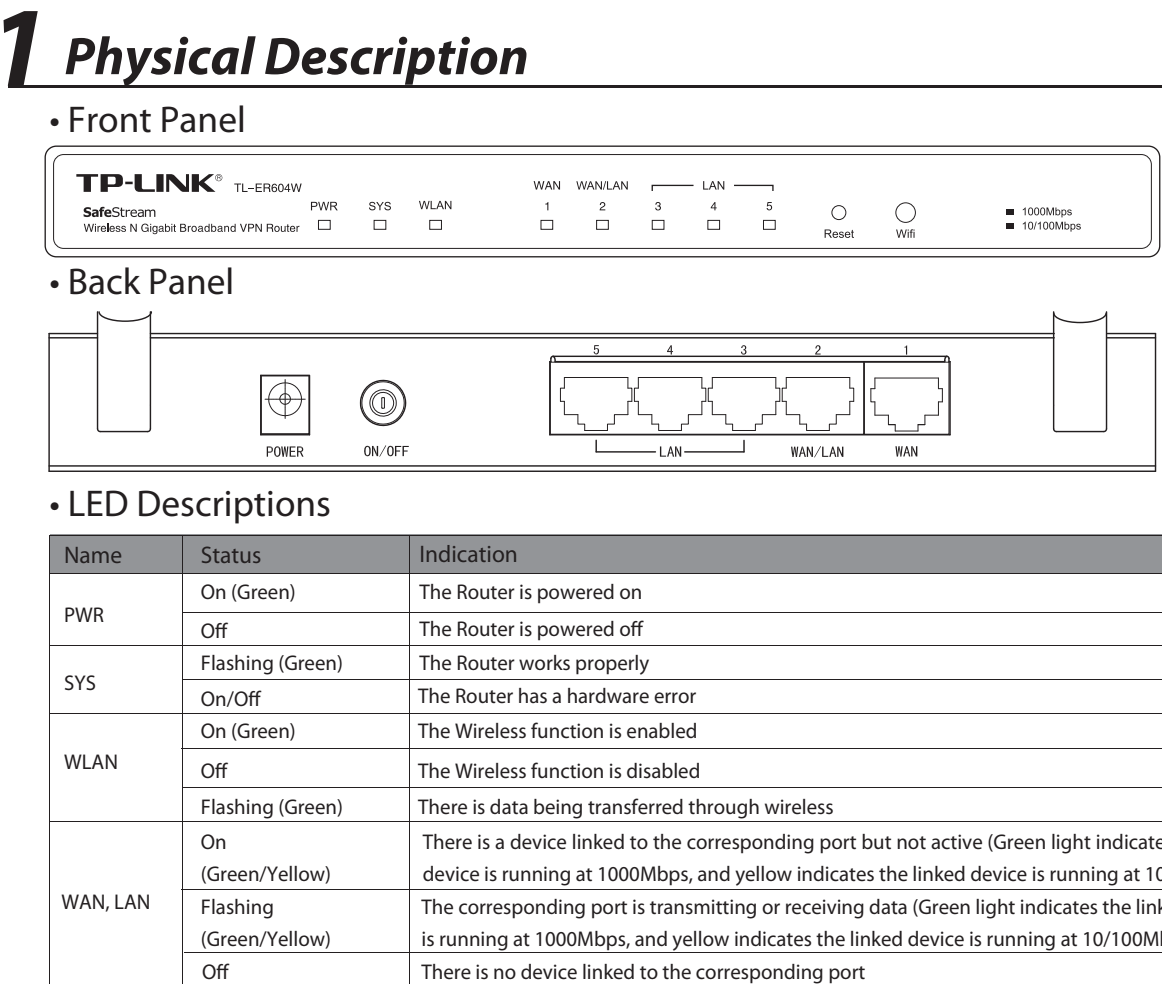

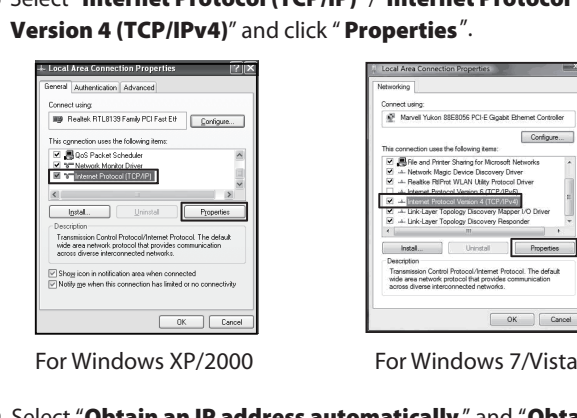

**3** Select "Obtain an IP address automatically " and "Obtain DNS server address automatically". Then click "OK".

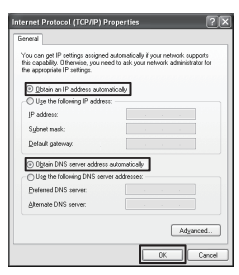

For Windows XP/2000 For Windows 7/Vista

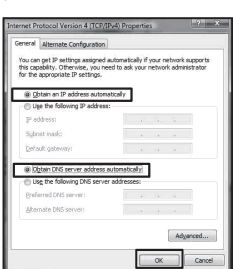

*For Windows Vista/7*: Go to Start  $\rightarrow$  Control Panel  $\rightarrow$  View **network status and tasks Manage network connection**. Right click **Wireless Network Connection**, and select **Properties**.

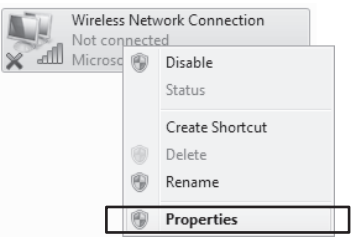

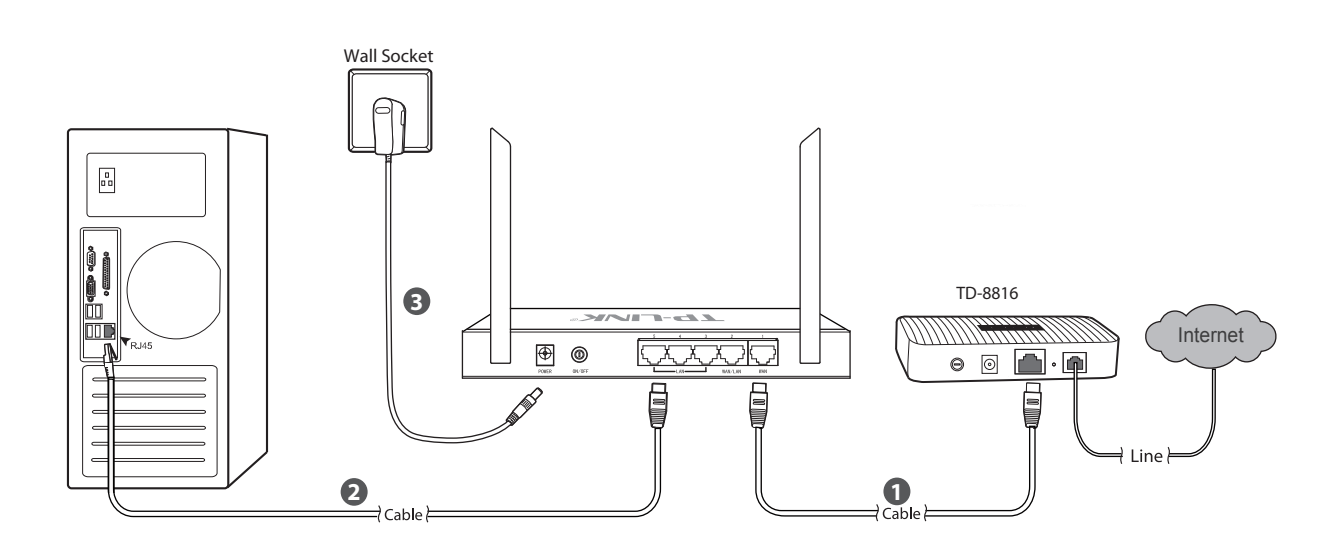

**1** For Windows XP/2000 : Go to Start → Control Panel →Network **②** Select "Internet Protocol (TCP/IP) "/"Internet Protocol **Connections.** Right click **Wireless Network Connection**, and select **Properties**.

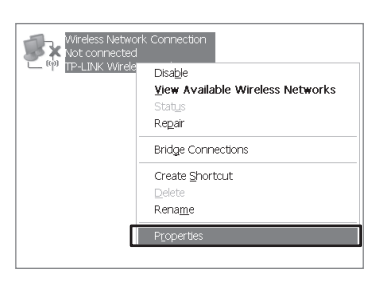

Here we take Wireless Network Connection as an example. Please make sure your PC supports wireless connection. You can also go to Local Area Connection to configure the PC for wired network connection, and then go to Step 5 to configure the router.

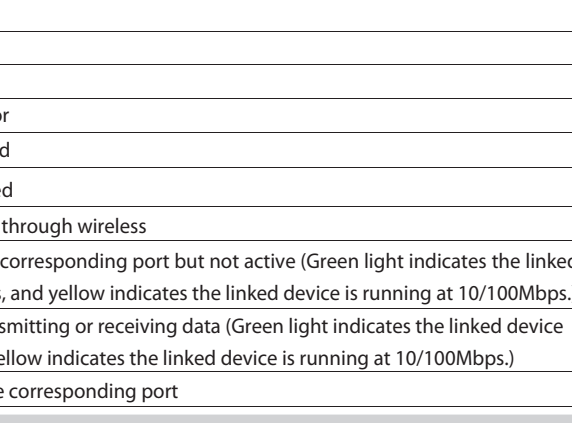

### *Appendix: Troubleshooting*

#### How do I restore my Router's configuration to **its factory default settings?**

you can restore the Router to factory defaults. The default management address of the Router is http://192.168.0.1, default username and password are both admin. All your current settings will be cleared after the Router is restored. If you have backup configuration, please import it now.

With the Router powered on, use a pin to press and hold the **Reset** button (about 5 seconds) until the SYS LED lights up and flashes quickly. And then release the button and wait for the Router rebooting to its factory default settings.

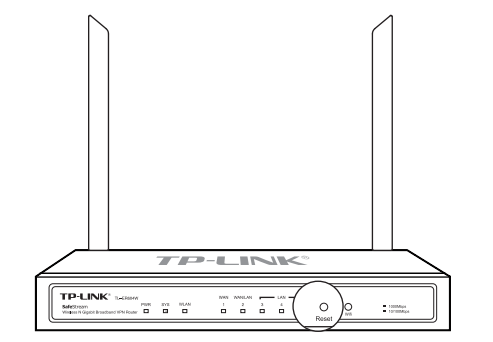

#### **What should I do if I could not access the**  web-based configuration page?

#### **Why does the PWR LED work abnormally?**

The PWR LED should be lit up when the power system works normally. If the PWR LED worked abnormally, please check as follows:

- 1) Make sure that the power cable is connected properly, and the power contact is normal.
- 2) Make sure the voltage of the power supply meets the requirement of the input voltage of the Router.

### **Why does the page display abnormally?**

#### Please check as follows:

- **1** Go to Start → Control Panel →Network Connections. Right click **1** 0 Open web browser and type in http://192.168.0.1. Press Choose menu Network →WAN →WAN1, and then select **Wireless Network Connection**, and select **View Available Wireless Networks** .
- **2** Click **Refresh network list**, and then select the SSID (network name) of TL-ER604W. Click **Connect**. The default SSID is TP-LINK\_XXXXXX, XXXXXX is the last six characters of the router's MAC address.

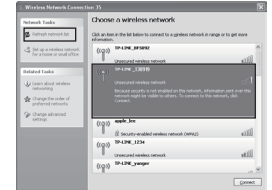

- 1) Update your browser or replace it with another browser, and try again.
- 2) If the pop-up is blocked, please lower the security level of the browser.

You are recommended to check the following items:

#### **What could I do if I forget the user name and password of the Router?**

## *4 Wireless Network Connection*

Here we take **Windows XP** as example.

**4** You've successfully connected to the wireless network.

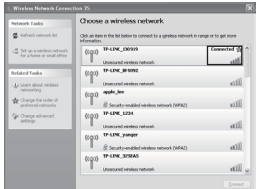

### **5** Router Configuration

**3** Enter the **Network key** in the pop-up screen. The default wireless password, the same as the PIN code, is printed on the bottom label of the router.

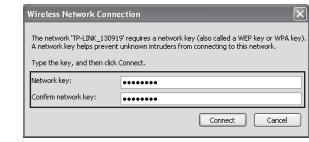

After a successful login, choose menu **Network WAN WAN Mode**, and then select the total number of WAN ports you prefer to use. **2**

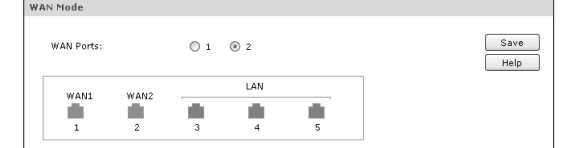

Choose menu **Network**  $\rightarrow$ **WAN** $\rightarrow$ **WAN1**, and then select one connection type from the drop-down list . Here take PPPoE connection as the example. Enter the **Account Name** and **Password** provided by your ISP, and then click the **Connect** button and **Save** button. **3** Choose menu Network →WAN→WAN1, and then select **4** Choose menu Wireless → Wireless Setting → Wireless

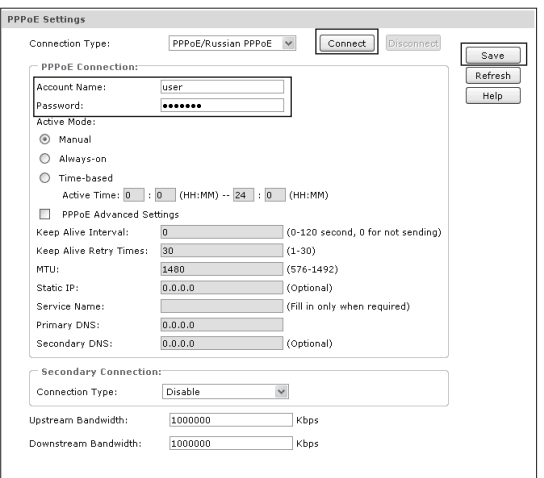

**1** Open web browser and type in **http://192.168.0.1**. Press **Enter** button and then enter the User Name and Password (Factory Default: **admin**/**admin**), and click **Login**.

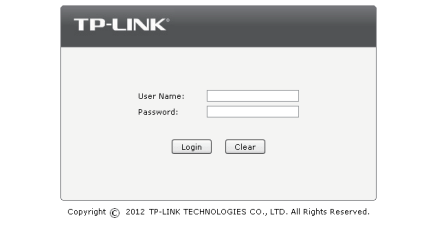

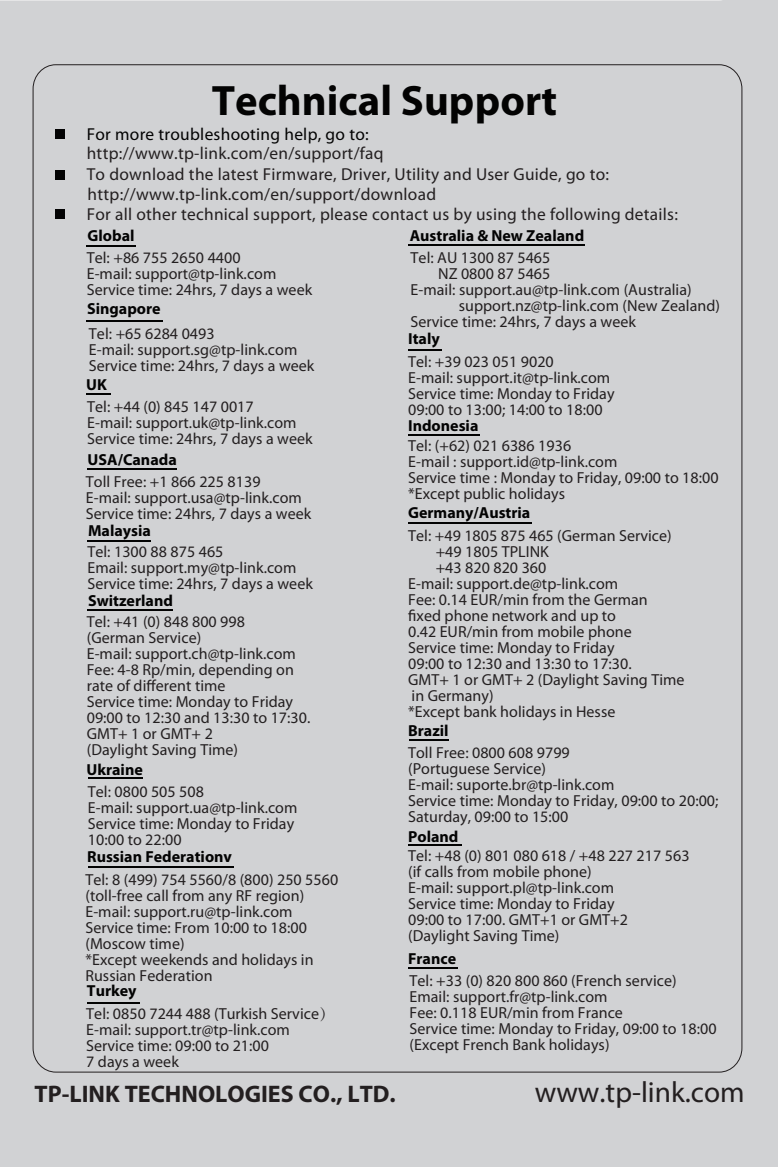

**Setting**, then set your wireless parameters. First click **Enable** to turn on the Wireless and select the **Region** from the drop-down list. It's recommended that you edit the following two items, and then click **Save**.

1) Create a unique and easy-to-remember **SSID** (Wireless Network Name).

- 3) Turn off the power. After a while, turn on the power again.
- Make sure the IP address of your PC is set within the 4) subnet of the Router.
- 5) If you still cannot access the configuration page, please restore the Router to its factory defaults. Then the IP address of the computer should be set as 192.168.0.x ("x" is any number from 2 to 254) and Subnet Mask as 255.255.255.0).

2) Select **WPA-PSK/WPA2-PSK** under **Security** and enter a **password** in the field. The default wireless password, the same as the PIN code, is printed on the bottom label.

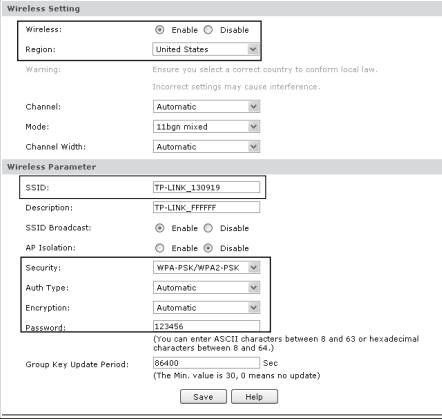

**Note**: The modification of the Wireless Setting will take effect only after the router is rebooted.

- 1) If you access the configuration page by wireless connection, please make sure your PC connects to the router by wireless.
- 2) If you access the configuration page by wired connection, Check every port LED on the Router and make sure the the cable is installed properly. Then try another port on the Router and make sure the cable meets the requirement and works normally.